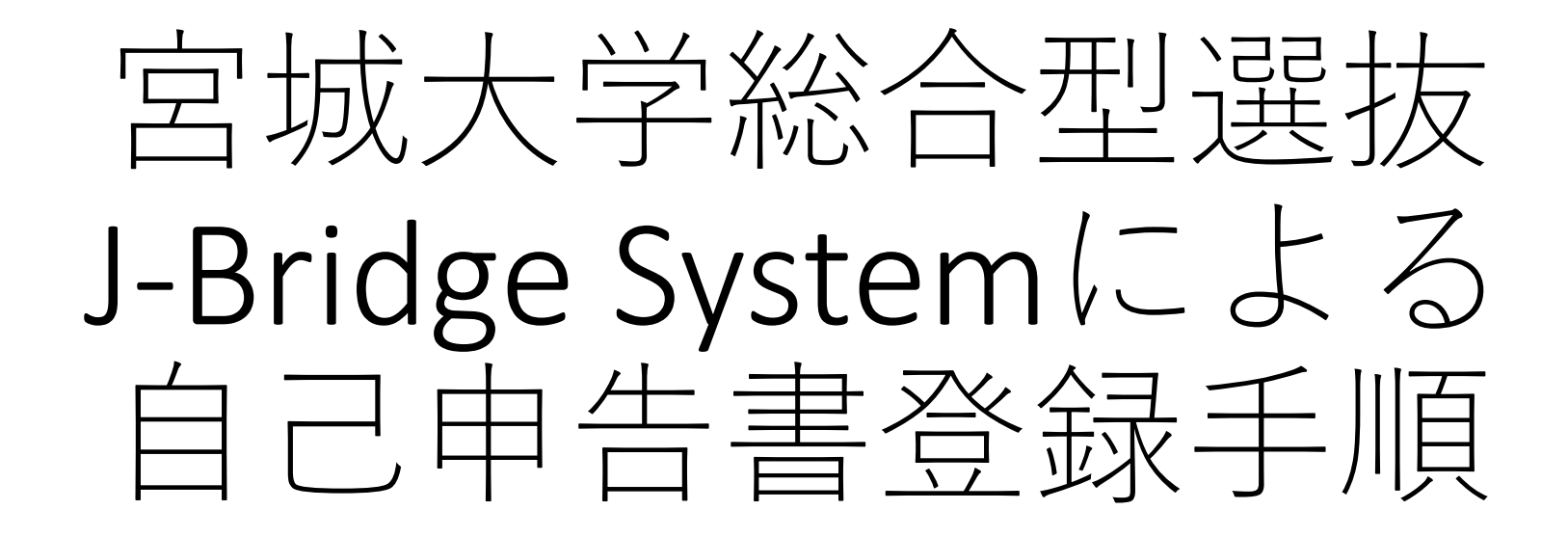

令和5年9月 宮城大学アドミッションセンター

## 【目次】 •会員登録~自己申告書入力 •自己申告書の提出

# 【・注意事項】

- •画面の表示はwindows 10のMicrosoft Edgeにて操作したときのものです。使用す るOSやブラウザ等により表示が異なることがあります。
- •会員登録にあたりメールアドレスが必要となります(インターネット出願に際 し使用したメールアドレスを使用してください)。
- •あらかじめ「j- Bridge System.jp」ドメインからのメールを受け取れるようにし ておいてください。

# 会員登録~自己申告書入力

#### ① 出願申込完了時に表示される受付番号(12桁の数字)を控 えたうえで、「J-Bridge Systemと連携を行う」をクリック。

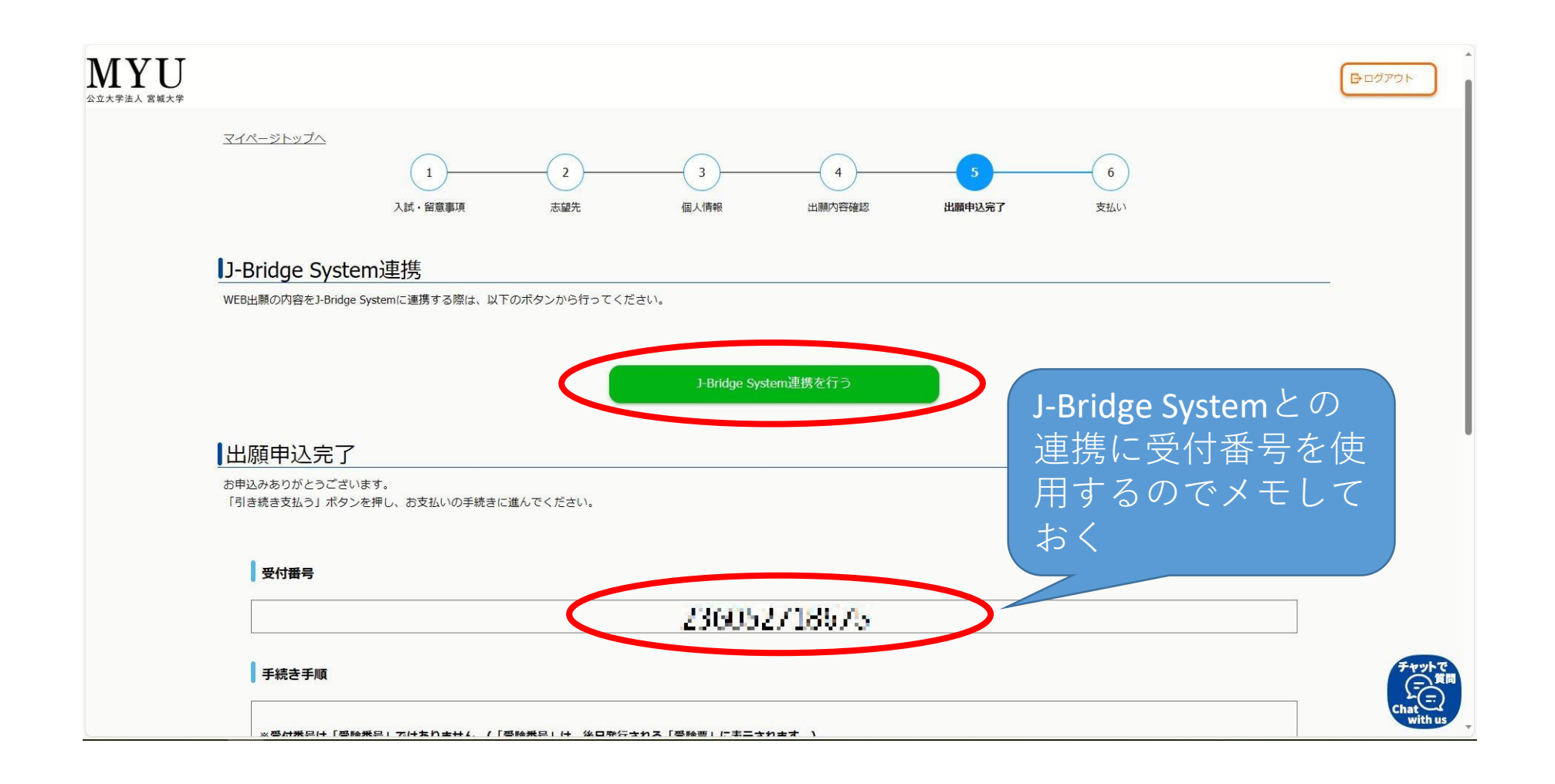

#### ② はじめてJ-Bridge Systemを利用する方は会員登録をクリック。

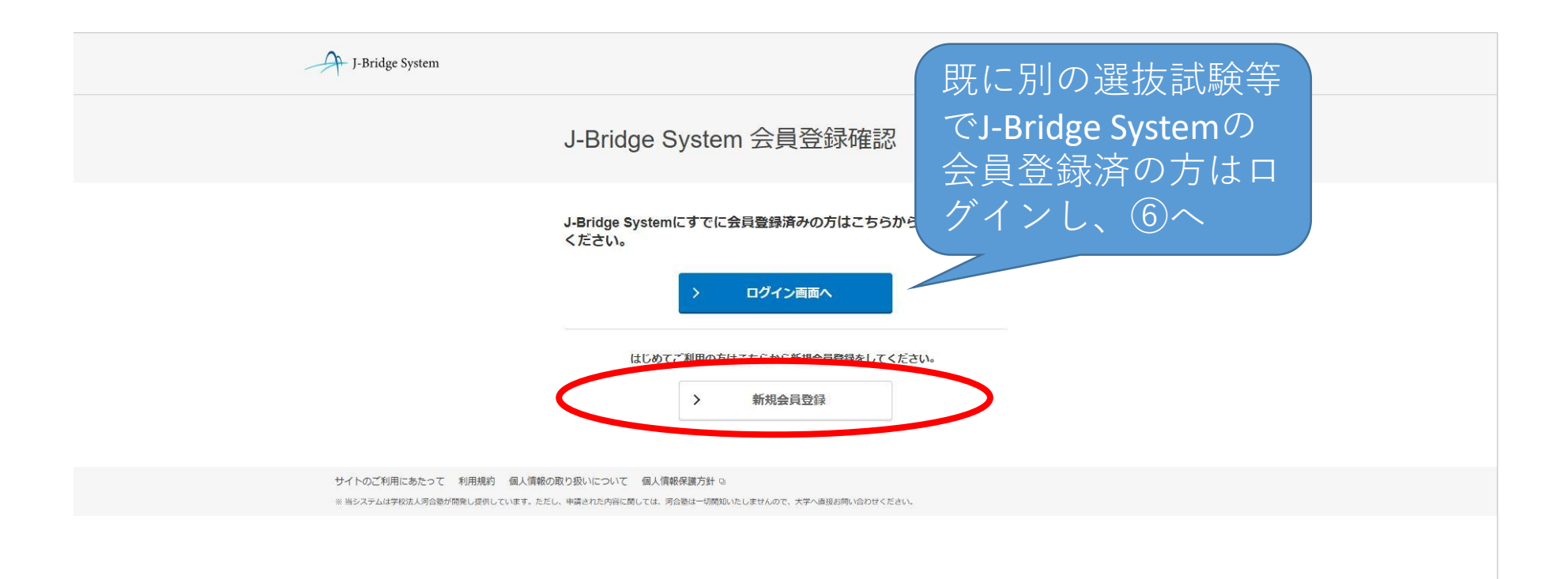

#### ③ 画面の指示に従いメールアドレスを登録し(インターネット出願に際し使用し たメールアドレスを使用してください)、「個人情報の取り扱いについてに同意す る」及び「J-Bridge System利用規約に同意する」のチェックボックスにそれぞれ チェックを入れ、「同意して仮登録する」をクリック。

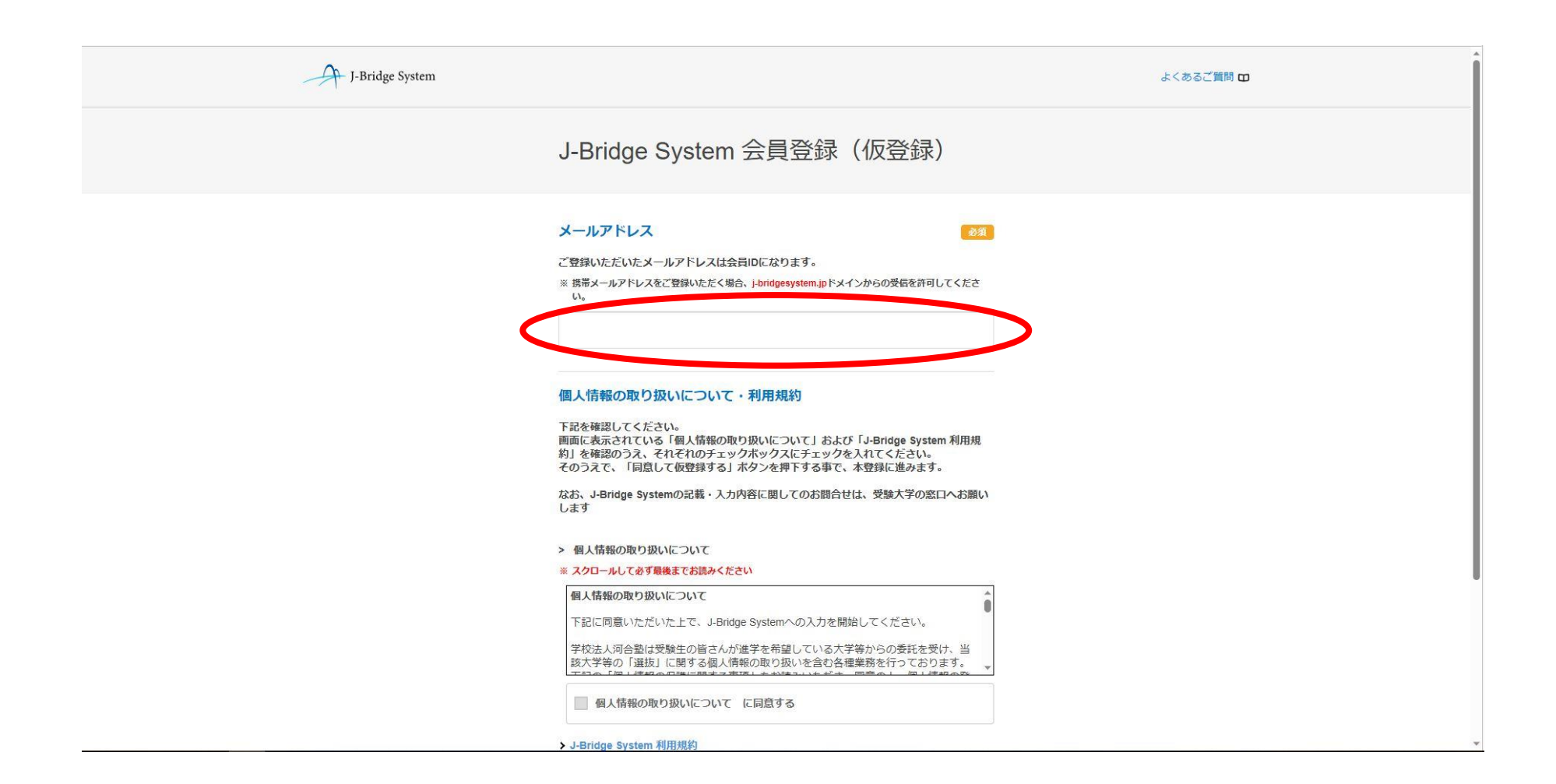

#### (③ 続き)

こ登録いたたいたメールアトレスは会員IDになります。

※携帯メールアドレスをご登録いただく場合、j-bridgesystem.jpドメインからの受信を許可してくださ  $U_n$ 

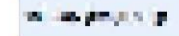

#### 個人情報の取り扱いについて·利用規約

下記を確認してください。 画面に表示されている「個人情報の取り扱いについて」および「J-Bridge System 利用規 約」を確認のうえ、それぞれのチェックボックスにチェックを入れてください。 そのうえで、「同意して仮登録する」ポタンを押下する事で、本登録に進みます。

なお、J-Bridge Systemの記載・入力内容に関してのお問合せは、受験大学の窓口へお願い します

#### > 個人情報の取り扱いについて

#### ※ スクロールして必ず最後までお読みください

・お問い合わせの際にいただく個人情報は、お問い合わせへの対応のみに利用いたし ます。

J-Bridge Systemの記載·入力内容に関してのお問合せは、受験大学の窓口へお願いし ます。

同意して仮登録する

■ 個 情報の取り扱いについて に同意する J-Bridge System 利用規約 クをクリックして必ず最後までお読みください **M** J <mark>xidge System 利用規約 (こ同意する</mark>

個人情報の取り扱いにつ いてを最後まで確認(スク ロール)するとチェックで きるようになります

 $(1)$ 

サイトのご利用にあたって 利用規約 個人情報の取り扱いについて 個人情報保護方針 9

※ 当システムは学校法人河合塾が開発し提供しています。ただし、申請された内容に関しては、河合塾は一切関知いたしませんので、大学へ直接お問い合わせください。

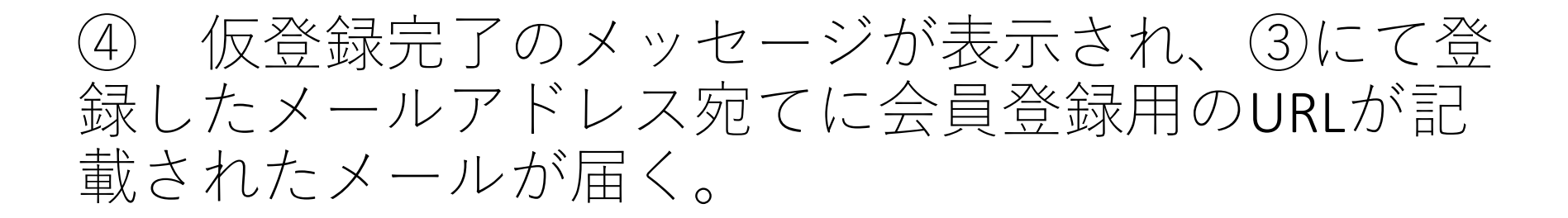

J-Bridge System

よくあるご質問

J-Bridge System 仮登録完了

仮登録完了メールを送信しました。 メールのURLから本登録をおこなってください。

サイトのご利用にあたって 利用規約 個人情報の取り扱いについて 個人情報保護方針 p ※当システムは学校法人河合塾が開発し提供しています。ただし、申請された内容に関しては、河合塾は一切関知いたしませんので、大学へ直接お問い合わせください。

#### ⑤ 会員登録用のURLを開き、パスワードを設定し「会員 登録する」をクリック。

※登録したメールアドレス(ID)とパスワードは、再度J-Bridge Systemにログインす る際に必要となるため、必ずメモを取ってください。

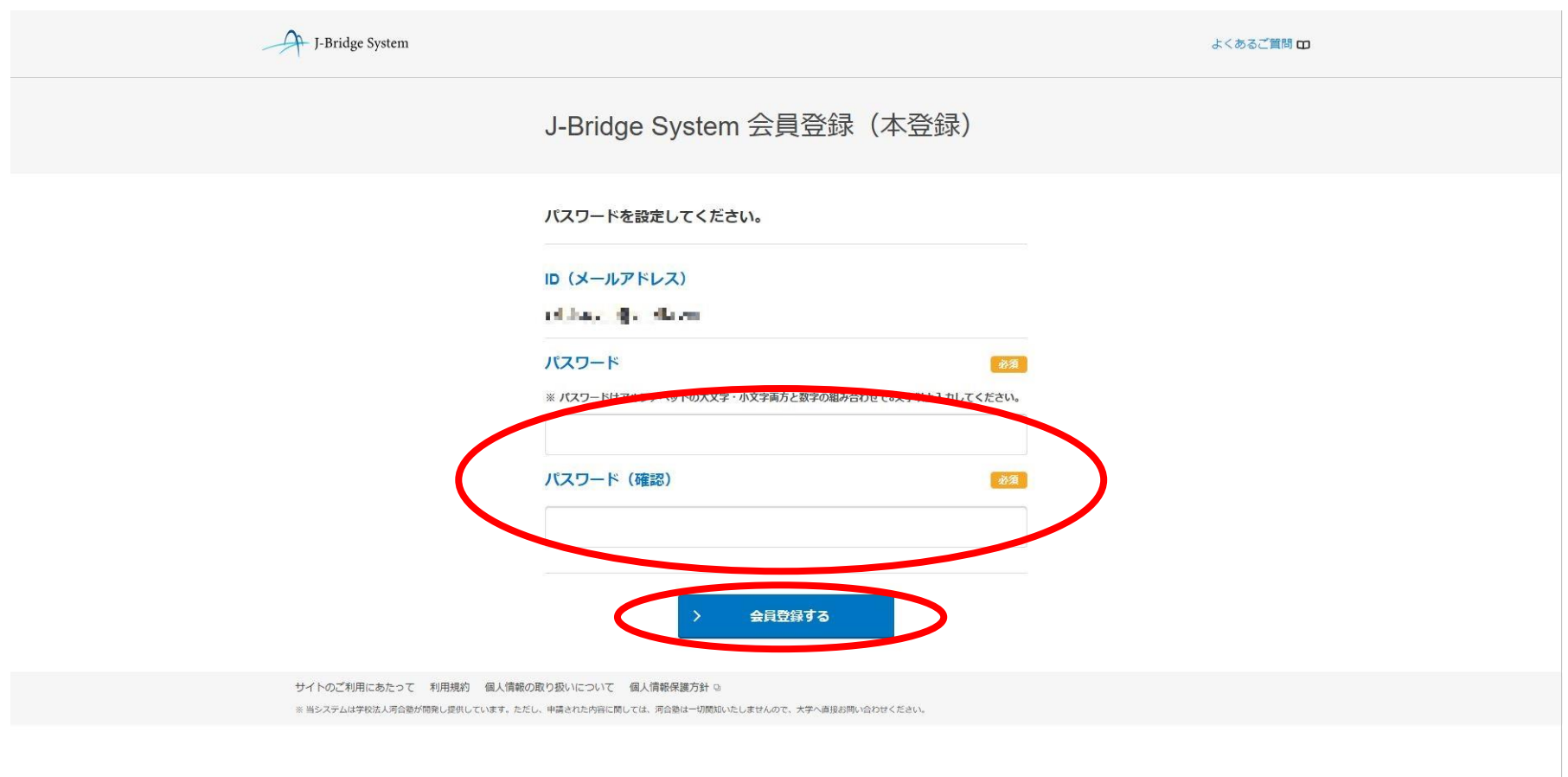

#### ⑥ 出願対象に間違いがないか確認のうえ、受付番 号を入力し「出願を登録する」をクリック。

J-Bridge System よくあるご質問 出願登録確認 出願対象を確認し、内容に間違いがなければ「出願を登録する」ボタン を押して登録してください。 ①でメモした受付番 出願対象 • 宮城大学 総合型選抜 看護学群 看護学類 号を入力します受付番号 必須 Web出願登録時に発行された受付番号 ※本人確認のた **COLLEGE A** 出願を登録する サイトのご利用にあたって 利用規約 個人情報の取り扱いについて 個人情報保護方針 p ※当システムは学校法人河合塾が開発し提供しています。ただし、申請された内容に関しては、河合塾は一切関知いたしませんので、大学へ直接お問い合わせください。

### 自身が出願した学類をクリック。

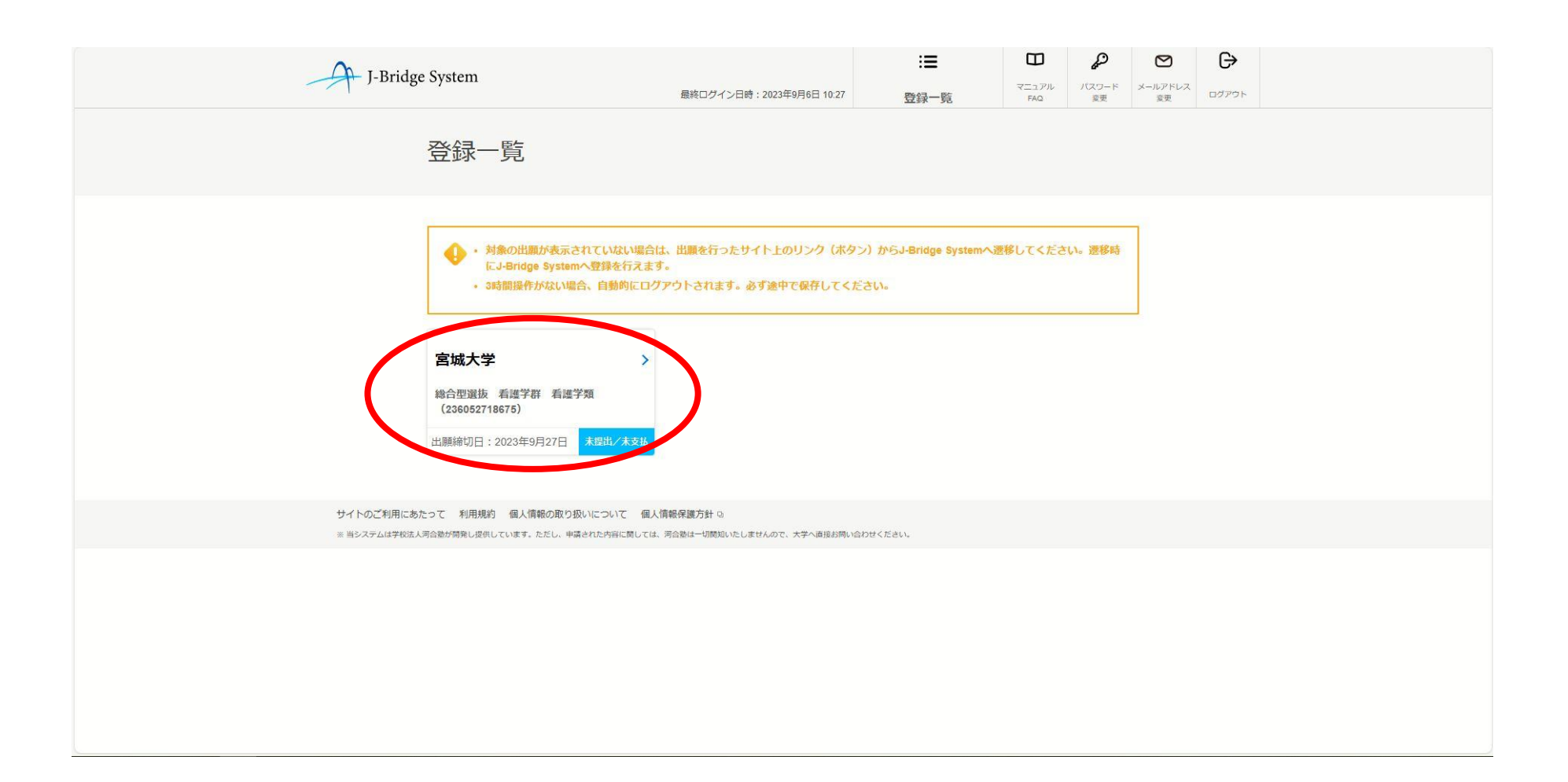

### ポップアップが出た場合「OK」をクリック。

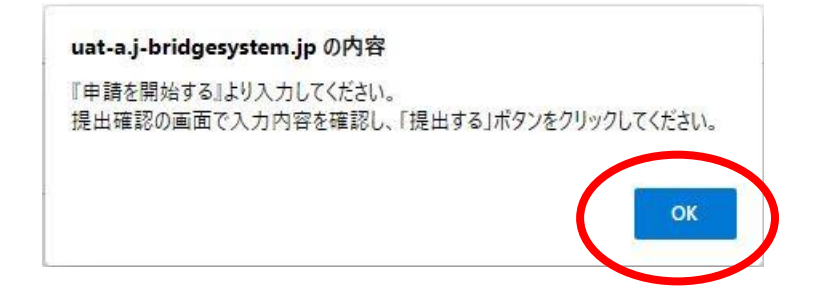

#### ⑨ 申請項目一覧画面が表示される自己申告書①の 「申請を開始する」をクリック。

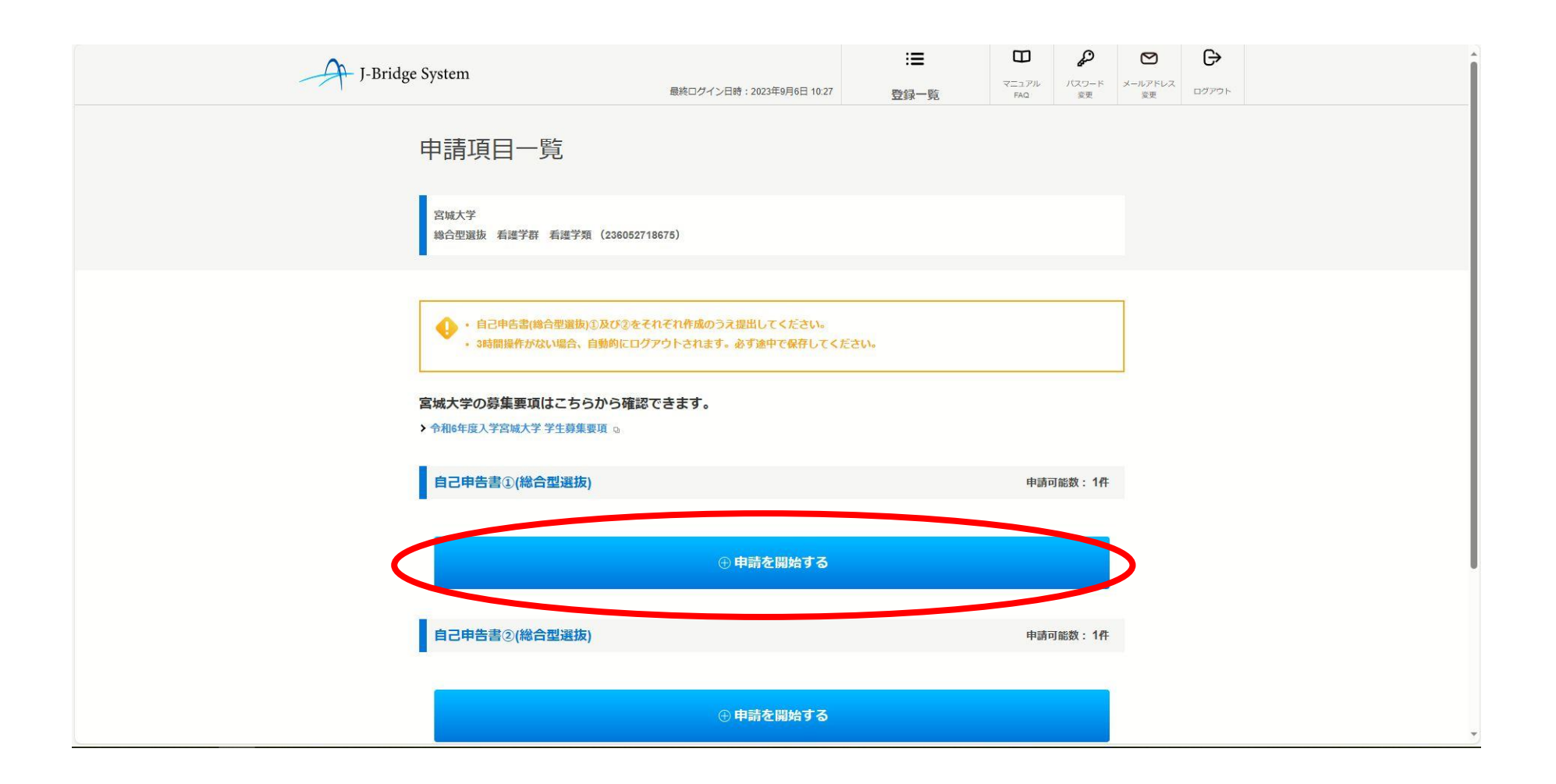

### 自己申告書①のタイトルを入力する。

![](_page_13_Figure_1.jpeg)

#### ⑪ 自己申告書①の本文を入力し、「保存して回答 内容を確認する」をクリック。

![](_page_14_Figure_1.jpeg)

### ⑫ 自身の回答に間違いがないか確認のうえ、「申 請項目一覧へ戻る」をクリック。

![](_page_15_Picture_1.jpeg)

### ⑬ 自己申告書②の「申請を開始する」をクリック。

![](_page_16_Figure_1.jpeg)

#### ⑭ 自己申告書②の本文を入力し、「保存して回答 内容を確認する」をクリック。

![](_page_17_Figure_1.jpeg)

![](_page_18_Picture_0.jpeg)

#### あなたが、志望する学群・学類を卒業した後の目標を達成するために、「何を」「どのように」学びたいのかを計 画し、文章で書いてください。 【作成・入力にあたって】 ● 設問に従い、志望する学群・学類を卒業した後の目標を実現するために、「何を」「どのように」学びたいのかを計画 し、文章を作成してください。 ● 単に「~を学びたい」「~をしたい」ということを書くのではなく、なぜその分野に興味を持ったのか、興味を持っ<br>たことに対してこれまでにどのような活動をしたのか、などを具体的に書いた上で、入学後の学修に対する自らの展 望を説明してください。 ● 志望する学群・学類が持つ学問的意義や社会的位置づけを明確にしながら、志望分野への強い意欲や、自ら積極的に 学ぼうとする姿勢等を、自分の言葉で書いてください。 ● 大学での4年間の学びにとどまらず、大学卒業後の自分の将来の姿をイメージし、関連させながら書いてください。 【注意事項】 • 文章入力のみ可。図や写真の挿入はできません。 ● 資料 (賞状、新聞記事、論文、CD等) のデータ添付はできません。 必須 0文字/1000文字 未入力の状態でも保存することができます。 申請項目一覧の編集ボタンから編集してください。 く 保存して申請項目一覧へ戻る > 保存して回答内容を確認する サイトのご利用にあたって 利用規約 個人情報の取り扱いについて 個人情報保護方針 9

 $\uparrow$ 

※ 当システムは学校法人河合塾が開発し提供しています。ただし、申請された内容に関しては、河合塾は一切関知いたしませんので、大学へ直接お問い合わせください。

#### ⑮ 自身の回答に間違いがないか確認のうえ、「申 請項目一覧へ戻る」をクリック。

![](_page_19_Picture_1.jpeg)

# 自己申告書の提出

## ⑯ 「提出手続へ」をクリック。

![](_page_21_Figure_1.jpeg)

## ポップアップが出た場合は「OK」をクリック

![](_page_22_Picture_1.jpeg)

#### ⑱ 提出内容に間違いがないか確認のうえ、「提出 する」をクリック。

![](_page_23_Picture_9.jpeg)

![](_page_24_Figure_0.jpeg)

(⑱ 続き)

#### ⑲ ポップアップが表示されるので、「OK」をク リックすると、提出が完了する(以降、自己申告書の 変更はできません)。

![](_page_25_Picture_1.jpeg)

![](_page_25_Picture_2.jpeg)